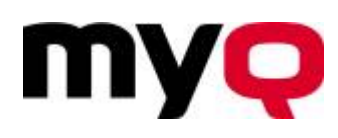

# **Drucken, Kopieren, Scannen**

Hier finden Sie Informationen rund um die Themen Drucken, Kopieren und Scannen.

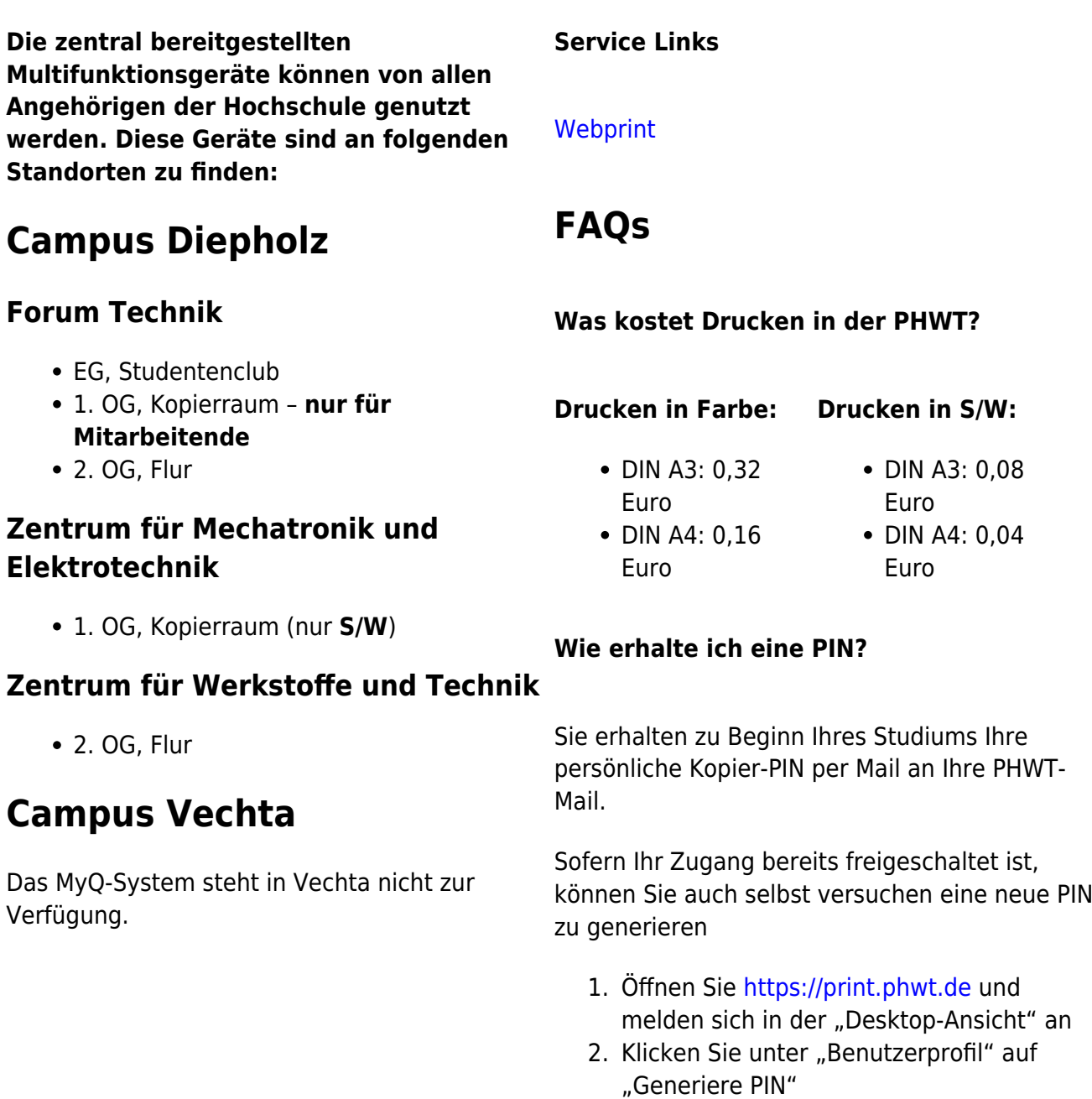

Falls Ihr Zugang noch nicht freigeschaltet bzw. ungültig ist oder Sie eine neue Kopier-PIN benötigen wenden Sie sich bitte an [hit@phwt.de](mailto:hit@phwt.de).

### **Wie lade ich mein Druckkonto auf?**

Guthaben für Ihren Chip/Pin können Sie gegen Barzahlung in den Sekretariaten im ZME und im Forum Technik erwerben (5 EUR oder 10 EUR).

Das Aufladen Ihres Zugangschips funktioniert wie folgt:

- 1. Melden Sie sich mit Ihrem PIN/Chip an.
- 2. Wählen Sie "Guthaben nachladen".

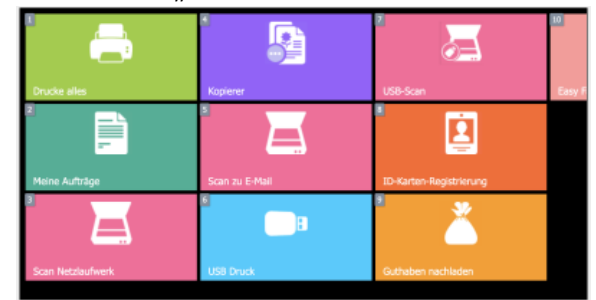

3. Geben Sie den erworbenen Guthabencode ein – Ihr Chip ist mit dem Betrag aufgeladen

Alternativ können Sie ihr Guthaben auch hier aufladen:

- über die MyQ-App
- über das [Webprint](https://print.phwt.de)

Bei weiteren Fragen wenden Sie sich bitte an [hit@phwt.de](mailto:hit@phwt.de).

# **Wie verknüpfe ich meinen Chip mit meinem Druckkonto?**

Ihr Zugangschip ist nicht automatisch mit Ihrem Benutzerkonto verknüpft!

Die Verknüpfung des Zugangschips mit dem Kopierer funktioniert wie folgt:

- 1. Geben Sie auf dem Bildschirm Ihren PIN ein.
- 2. Wählen Sie "ID-Karten Registrierung".
- 3. Halten Sie Ihren Chip vor den Sensor Ihr Chip ist damit mit dem Kopierer verknüpft; der PIN ist damit hinfällig

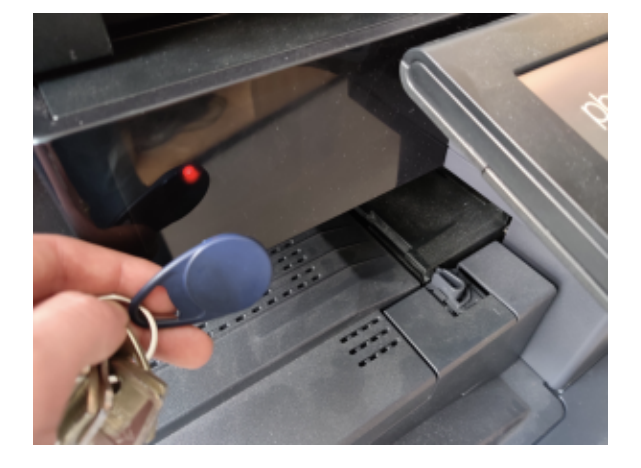

Bei weiteren Fragen oder Problemen beim verknüpfen Ihres Zugangschips wenden Sie sich bitte an [hit@phwt.de.](mailto:hit@phwt.de)

### **Webprint - Drucken ohne Druckertreiber**

Melden Sie sich mit ihrem Benutzernamen und Passwort/PIN am [Webprint](https://print.phwt.de:8090/de/?mobile=0) an. Hier können Sie Dokumente direkt hochladen, danach erscheint Ihr Auftrag am Kopierer.

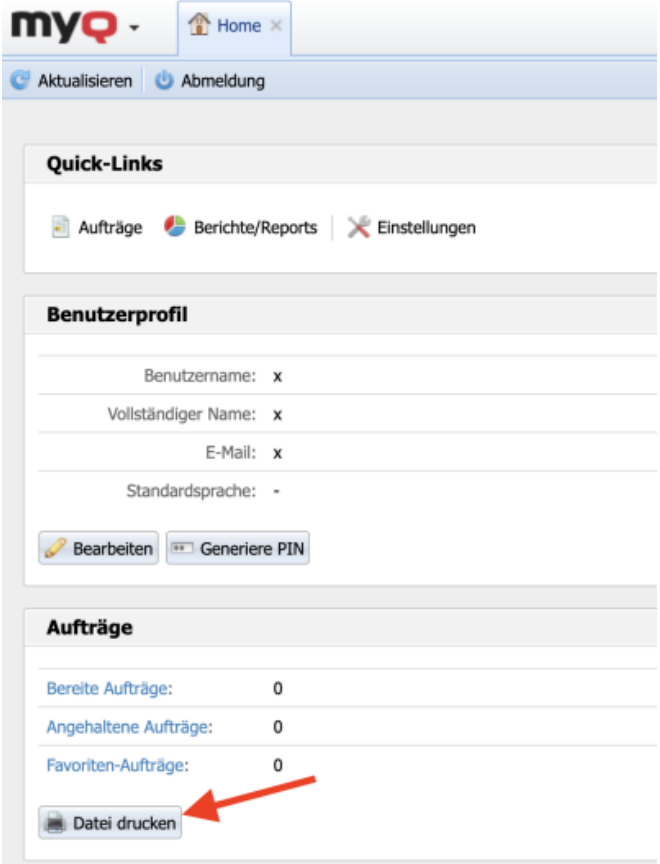

Sollten Ihre Zugang noch nicht freigeschaltet bzw. ungültig sein, schreiben Sie uns bitte unter [hit@phwt.de](mailto:hit@phwt.de), damit wir Ihren Account freischalten können.

# **MyQ – Mit dem Smartphone drucken**

Bitte laden Sie sich die App herunter.

[Apple – App Store](https://apps.apple.com/de/app/myq-mobile-print-lite/id1482414394) [Google – PlayStore](https://play.google.com/store/apps/details?id=cz.myq.mobile&hl=de&gl=US&pli=1)

In der App fügen Sie bitte unseren Druckserver hinzu:

**Mit QR-Code Manuelle**

**Konfiguration**

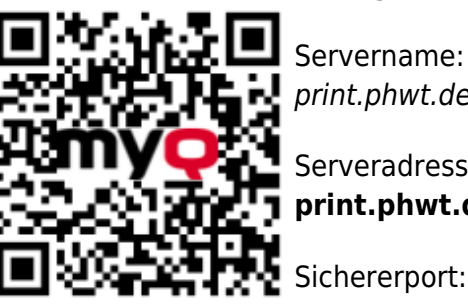

print.phwt.de

Serveradresse: **print.phwt.de**

Sichererport: **8090**

und melden Sie sich mit Ihren Zugangsdaten an.

Druckaufträge können Sie über "**Teilen**" > "Print via MyQ" an den Druckerserver senden.

# **Windows/Mac/Linux – Hinzufügen des Druckers**

Das Hinzufügen des Druckers ist **nur für Mitarbeitende** der Hochschule vorgesehen, da sie sich im internen Verwaltungsnetzwerk befinden müssen.

Verwenden Sie stattdessen bitte WebPrint, die MyQ-App oder einen USB-Stick.

Für die Einrichtung wenden Sie sich bitte an [hit@phwt.de](mailto:hit@phwt.de).

## **Wie scannen ich?**

Sie können nach der Anmeldung am Kopierer,

über die Kachel "Scan zu E-Mail" oder "USB-Scan" einen Scan an Ihre E-Mailadresse (automatisch hinterlegt; entspricht Ihrer phwt-Mail) senden (max. 30 MB) oder auf einen USB-Stick (Formatierung **FAT32**) speichern.

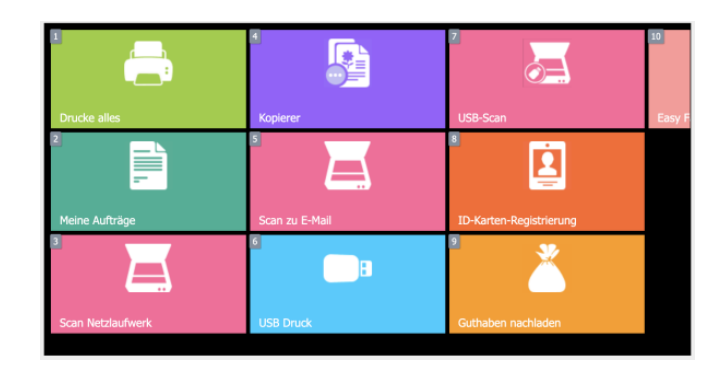

From: <https://wiki.phwt.de/>- **it-wiki**

Permanent link: **<https://wiki.phwt.de/howto/drucken-kopieren-scannen>**

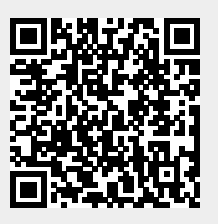

Last update: **2023/07/25 12:49**